## Base de Datos de Estadísticas del BCRP (BCRPData)

\_\_\_\_\_\_\_\_\_\_\_\_\_\_\_\_\_\_\_\_\_\_\_\_\_\_\_\_\_\_\_\_\_\_\_\_\_\_\_\_\_\_\_\_\_\_\_\_\_\_

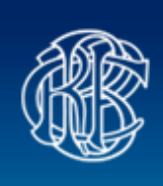

**BCRPData** BANCO CENTRAL DE RESERVA DEL PERÚ Gerencia Central de Estudios Económicos

# **BCRPData**

## **Guía de Uso**

\_\_\_\_\_\_\_\_\_\_\_\_\_\_\_\_\_\_\_\_\_\_\_\_\_\_\_\_\_\_\_\_\_\_\_\_\_\_\_\_\_\_\_\_\_\_\_\_\_\_ **Jr. Santa Rosa 441-445, Lima-1, Perú**

### **Guía de Uso de BCRPData**

#### **ÍNDICE**

- **1.** Organización de las series y zonas de la pantalla
- **2.** Acceso a las series y consultas
- **3.** Suscripción de usuarios
- **4.** Manejo de listas personalizadas
- **5.** Ejemplos de otros tipos de consulta

#### **1. Organización de las series y zonas de la pantalla**

#### **1.1 Agrupación de las series**

Las series estadísticas que se difunden en BCRPData se encuentran organizadas en los niveles siguientes:

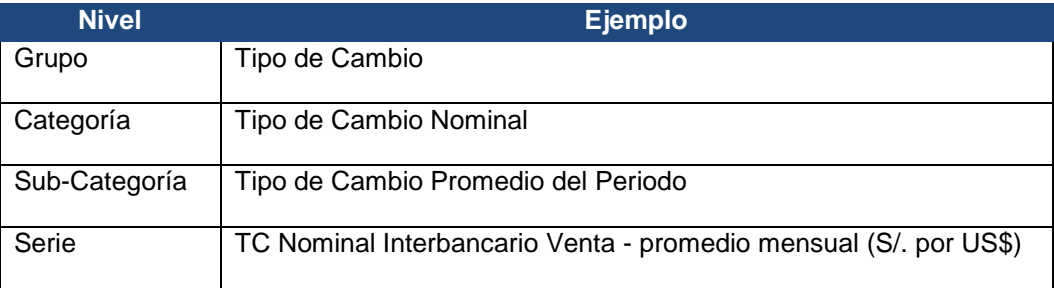

Además, se presentan en las frecuencias siguientes:

- Diaria
- Mensual
- **Trimestral**
- Anual

#### **1.2 Opciones del banner**

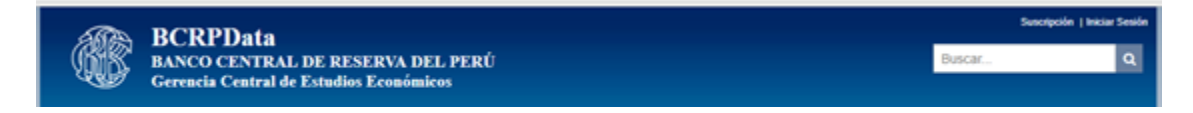

- 1.2.1 Suscripción. Permite la creación de usuarios en BCRPData. Los usuarios suscritos pueden crear listas personalizadas de series. Estas listas pueden ser consultadas en cualquier momento. Puede consultar el apartado "Suscripción de Usuarios".
- 1.2.2 Iniciar Sesión. Permite el ingreso a BCRPData de un usuario suscrito. Para ello, debe ingresar el usuario y contraseña que se han generado. Al ingresar podrá acceder a las opciones de creación y consulta de listas personalizadas de series.

#### **1.3 Menú horizontal**

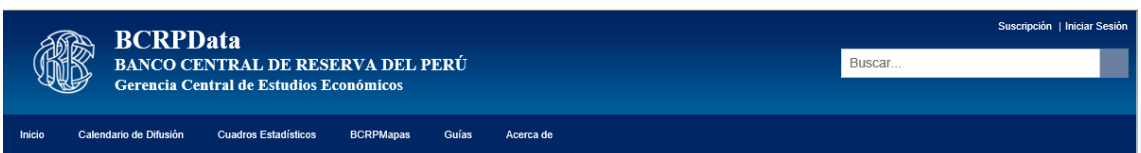

1.3.1 Inicio. Lleva a la página denominada "Categorías". Esta página presenta las series organizadas por conceptos económicos.

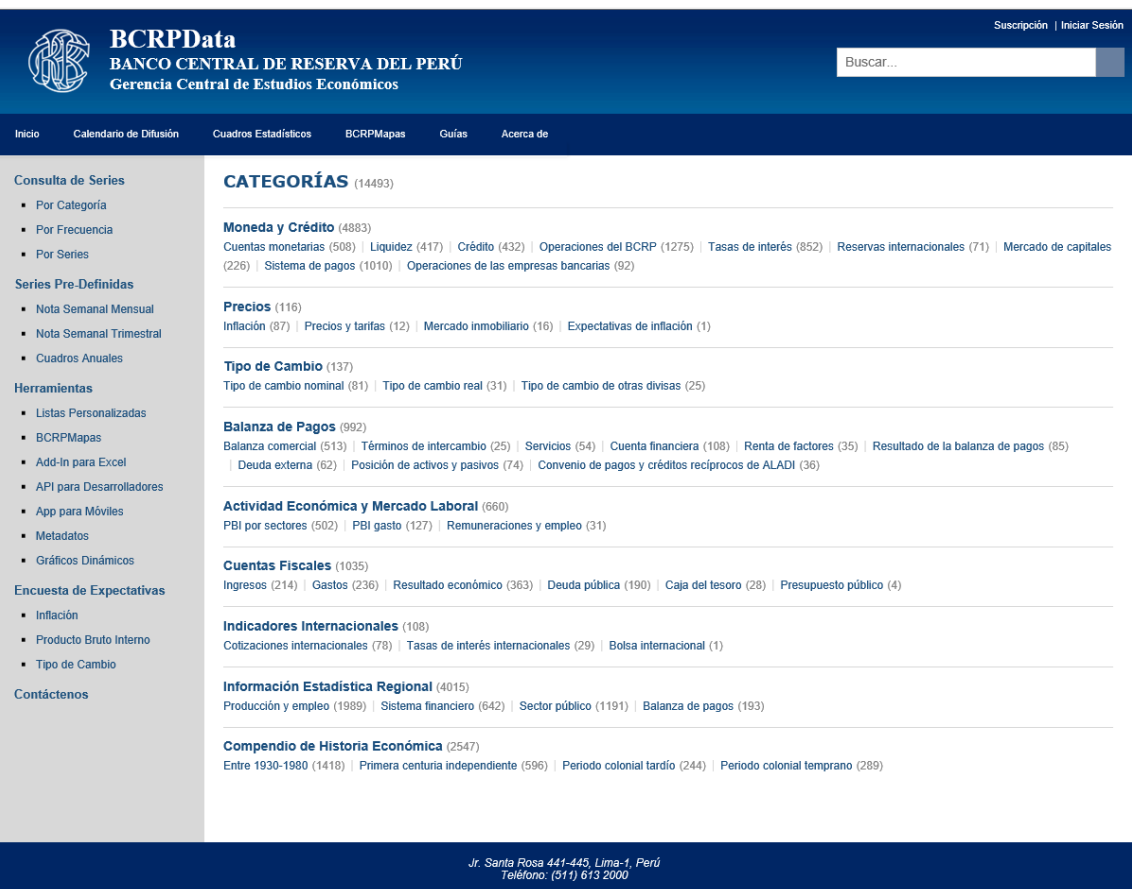

1.3.2 Calendario de Difusión. Direcciona a una nueva página Web que contiene el Calendario de Difusión de Estadísticas que son publicadas por el Banco.

Calendario de difusión de las estadísticas a publicarse en la Nota Semanal 1/ Release schedule of data published in the Weekly Report

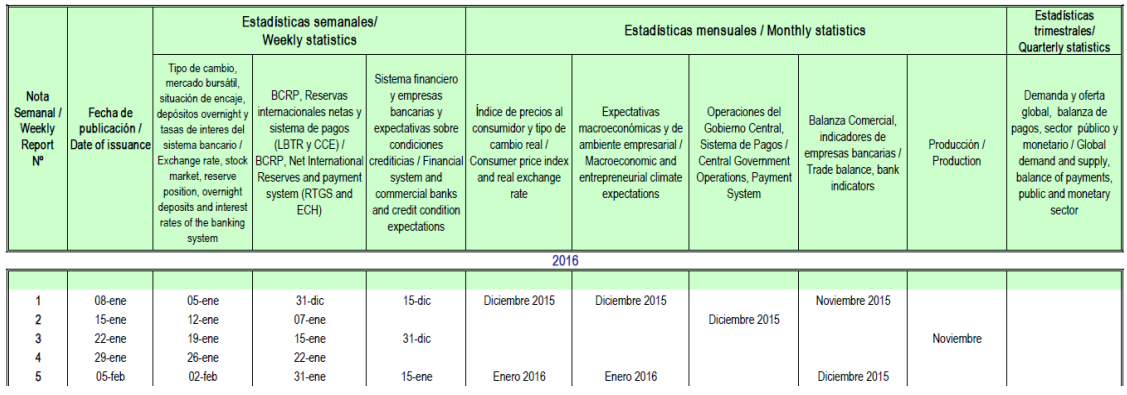

1.3.3 Cuadros Estadísticos. Abre una nueva página Web que contiene hipervínculos a los cuadros estadísticos de la Nota Semanal publicados que están en Excel.

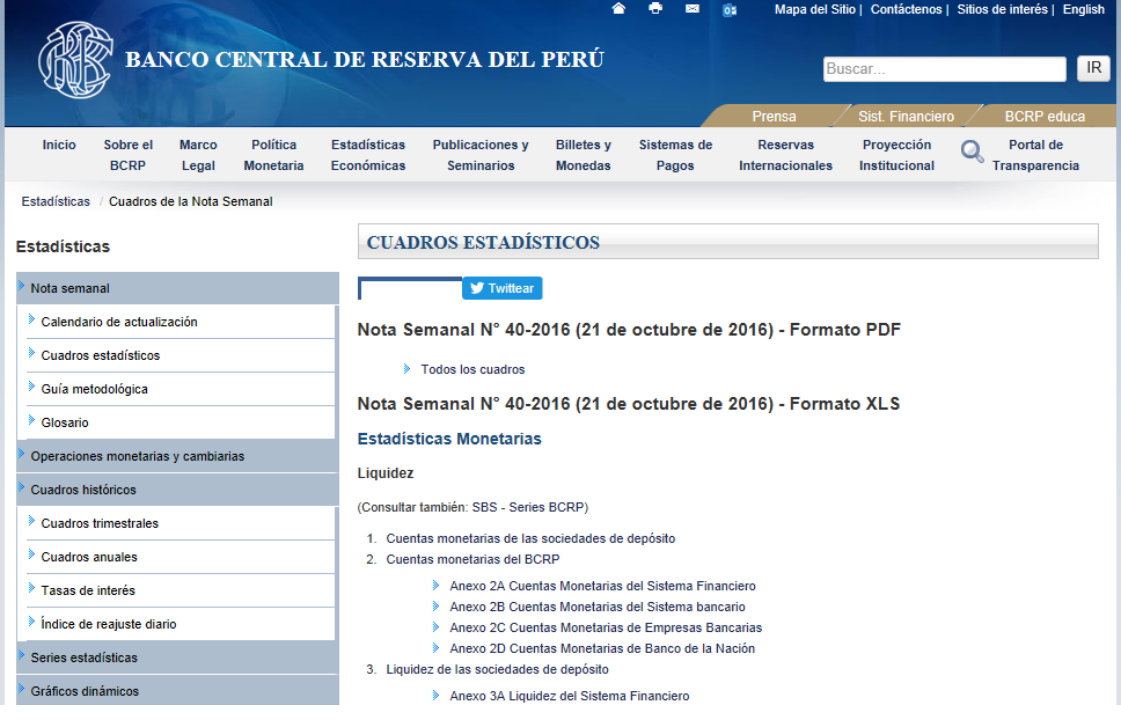

1.3.4 Guías. Muestra opciones para consultar las guías de uso de BCRPData y sus diversas herramientas de consulta de información, tal como BCRPMapas, API para Desarrolladores, BCRPData Add-In para Excel, BCRPData APP para móviles iOS y la Guía Metodológica de la Nota Semanal.

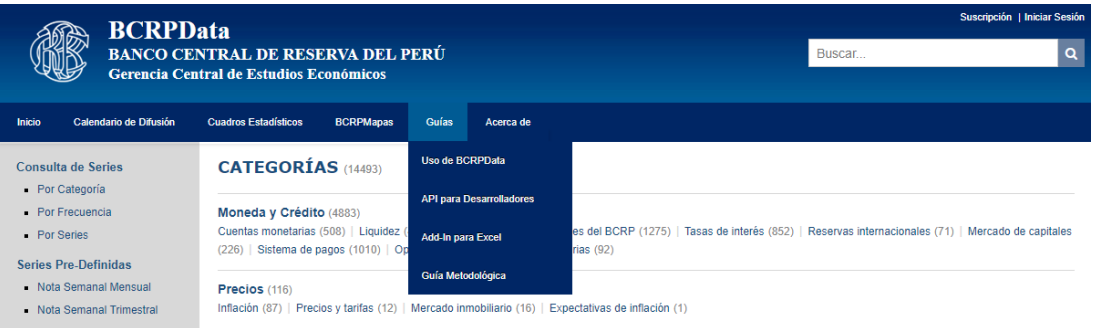

1.3.5 Acerca de. Contiene opciones para consultar información respecto a la actualización de información en BCRPData, condiciones de uso de las estadísticas y ventajas de la suscribirse.

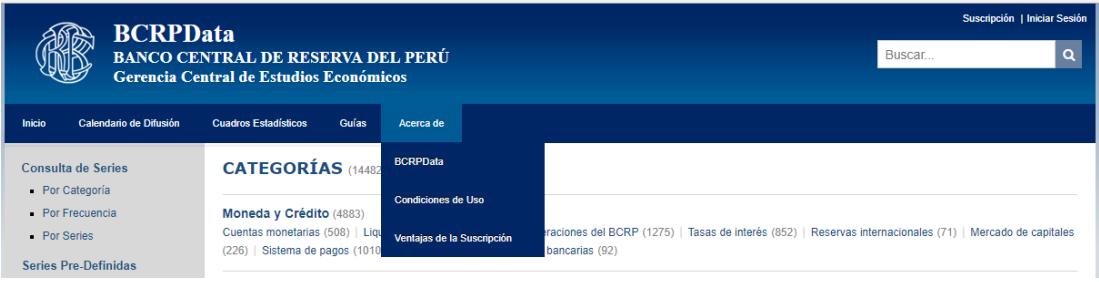

#### **1.4 Menú vertical**

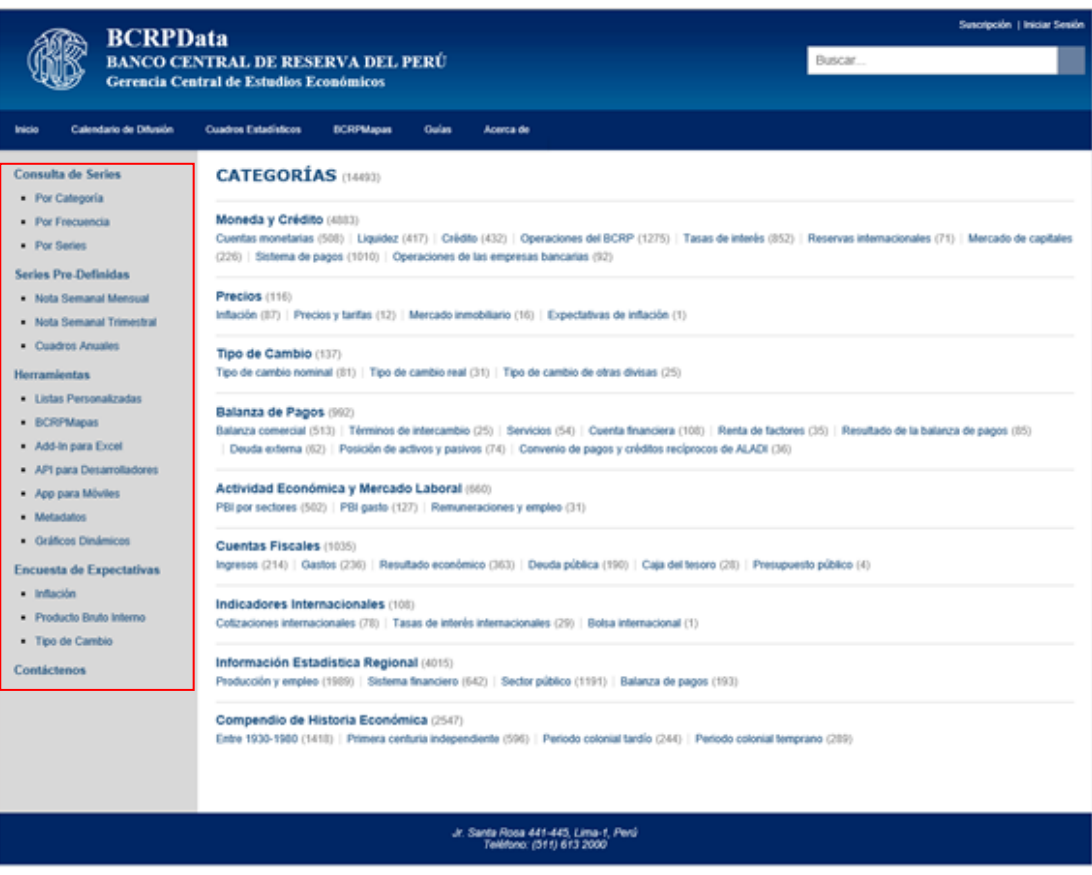

1.4.1 Consulta de Series. Contiene opciones de búsqueda de series denominadas "Por Categoría" y "Por Frecuencia". Asimismo, proporciona un buscador de variables en el enlace "Por Series" que realiza búsquedas de series a partir de códigos o descripciones de las variables.

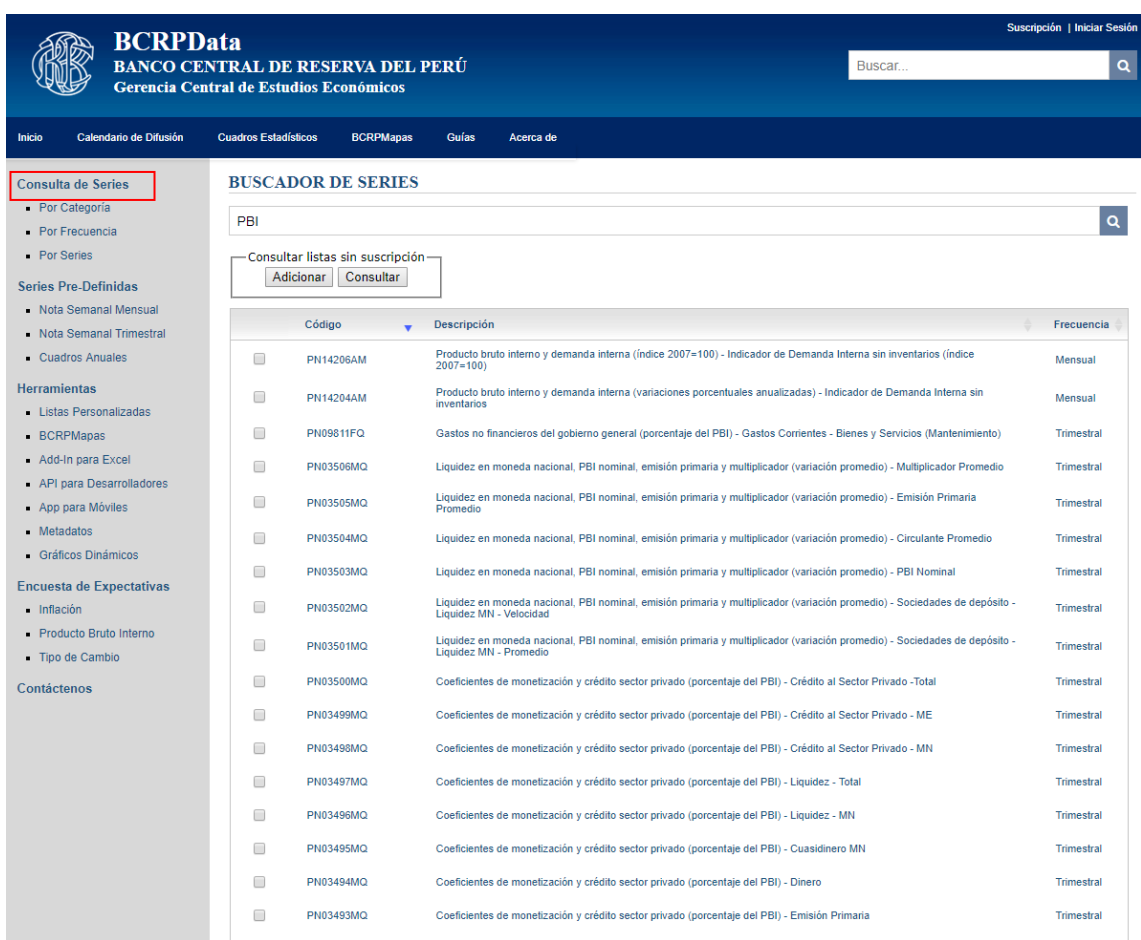

1.4.2 Series Pre-Definidas. Contiene opciones para consultar series estadísticas organizadas por cuadros mensuales y trimestrales de la Nota Semanal, así como cuadros de series anuales.

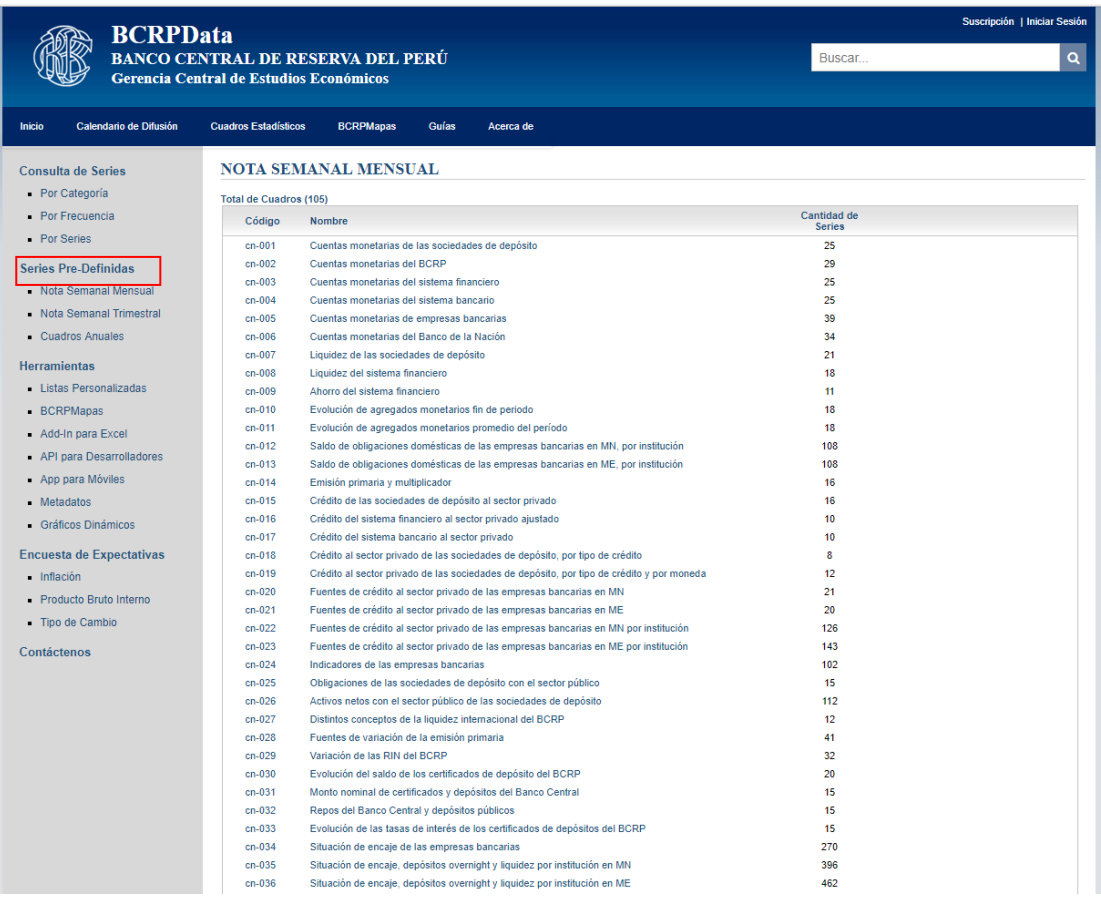

1.4.3 Herramientas. Agrupa diversas facilidades que BCRPData proporciona para la obtención de sus estadísticas, tal como los accesos a las listas personalizadas, estadísticas con georreferenciación en mapas, Add-In para Excel, API para Desarrolladores, App para móviles, consulta de metadatos y gráficos dinámicos.

BCRPMapas es un Portal Web que contiene información estadística georreferenciada puede consultar la Guía de Uso de BCRPMapas.

BCPData Add-In permite obtener series estadísticas de BCRPData desde la hoja de cálculo Excel. Puede consultar la Guía de Uso de BCRPData Add-In para Excel.

Las API para Desarrolladores contiene interfaces para la obtención de series estadísticas que puedan utilizarse desde otras aplicaciones Web. Las consultas a través de API utilizan los métodos de envío de datos desde HTML denominados GET y POST. Se pueden obtener resultados en diversos formatos de salida como HTML, Gráficos en FLASH, XLS, XML, JSON, JSONP, TXT y CSV.

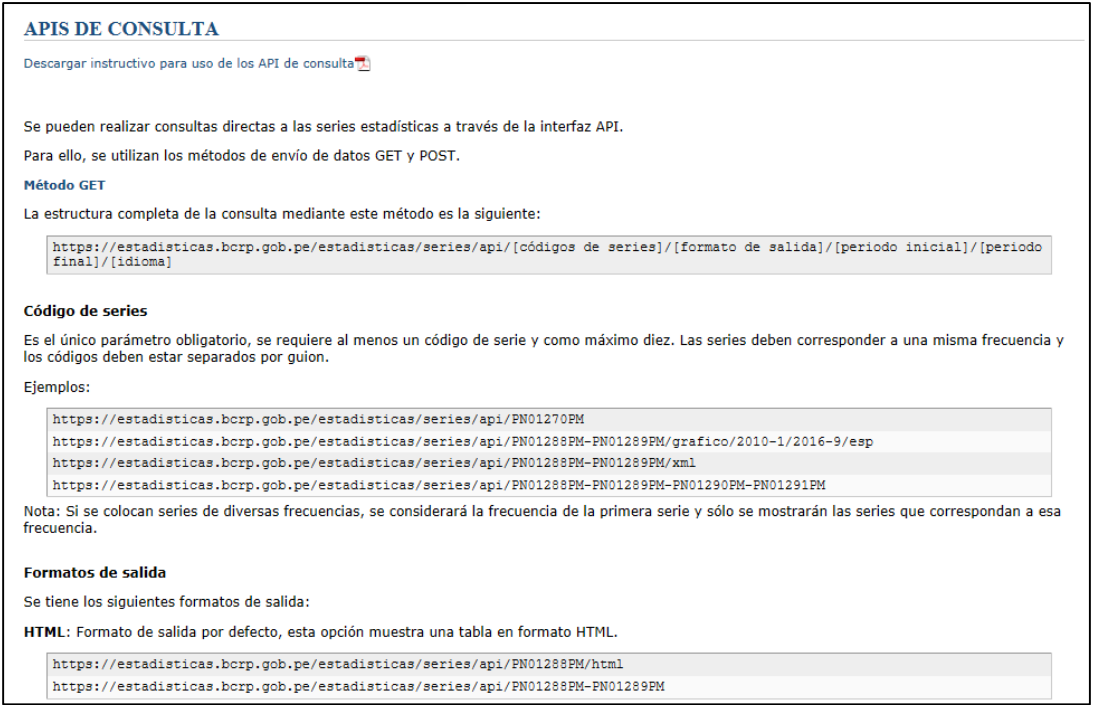

Las "Lista Personalizadas" contienen las listas series de usuario. Para acceder a ellas el usuario debe suscribirse previamente en BCRPData. Puede consultar la sección "Manejo de Listas Personalizadas de Usuario".

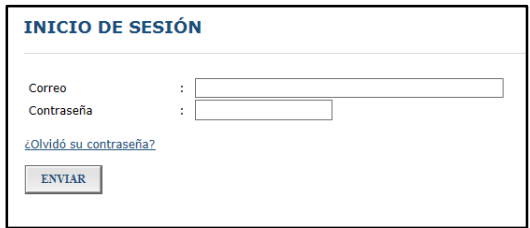

1.4.4 Encuesta de Expectativas. Tiene accesos directos a las hojas Excel de los resultados de las Encuestas de Expectativas Macroeconómicas.

#### **1.5 Zona de series**

Está ubicada a la derecha del menú vertical. Muestra un contenido diverso según la navegación que se realiza.

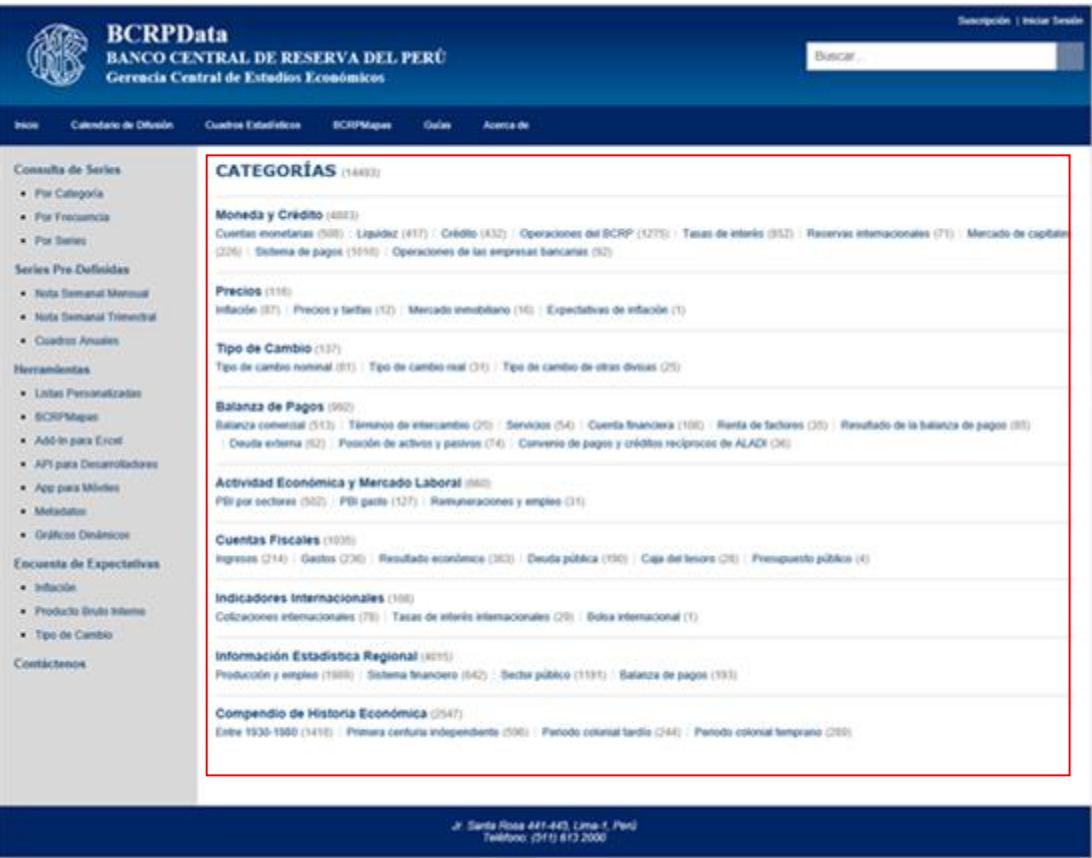

Inicialmente se muestra la página "Categorías", pero con la navegación también se pueden visualizar las consultas "Por Frecuencia" y "Por Series".

Adicionalmente, en esta zona de datos se mostrarán las consultas, listados de series, gráficos y listas personalizadas.

#### **2. Acceso a series y consultas**

#### **2.1 Búsqueda de series**

#### **2.1.1 Acceso "Por Frecuencia"**

Muestra en la zona de series una pantalla con todas las series existentes agrupadas por frecuencia y sub-categoría. Inicialmente, se presentan las series de la frecuencia mensual y las sub-categorías de esta frecuencia. Luego, se puede navegar por cada una de las cuatro frecuencias de series.

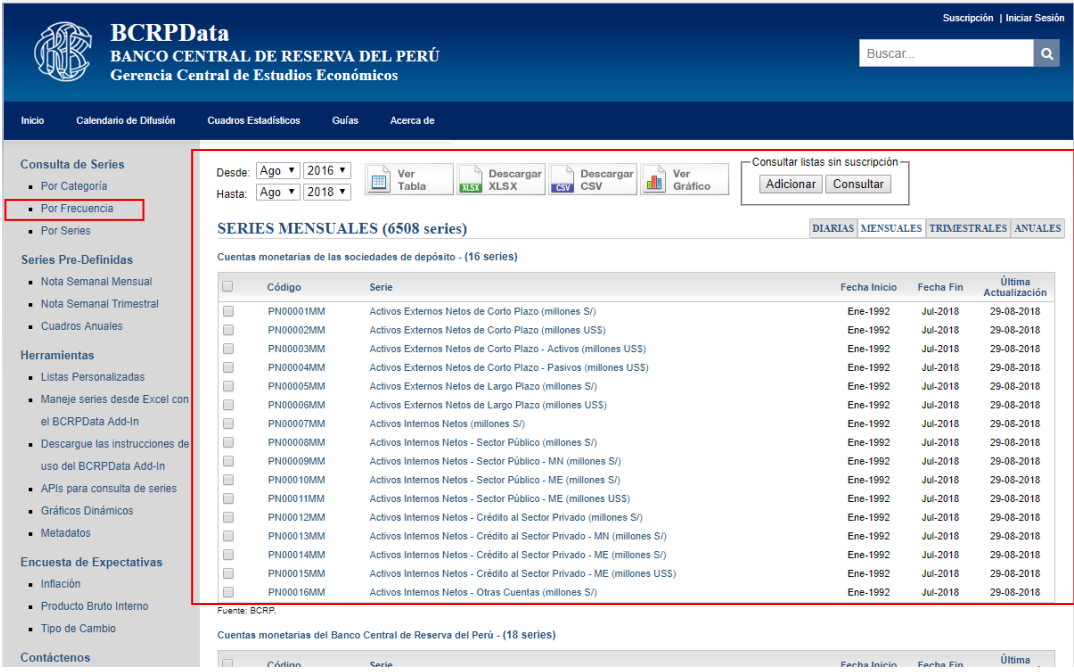

#### **2.1.2 Acceso "Por Categorías"**

Presenta en la zona de series una pantalla con las series clasificadas por grupos y categorías. Cada una de estas clasificaciones muestra la cantidad de series que contiene. Las categorías son hipervínculos a páginas que muestran las series de la categoría elegida.

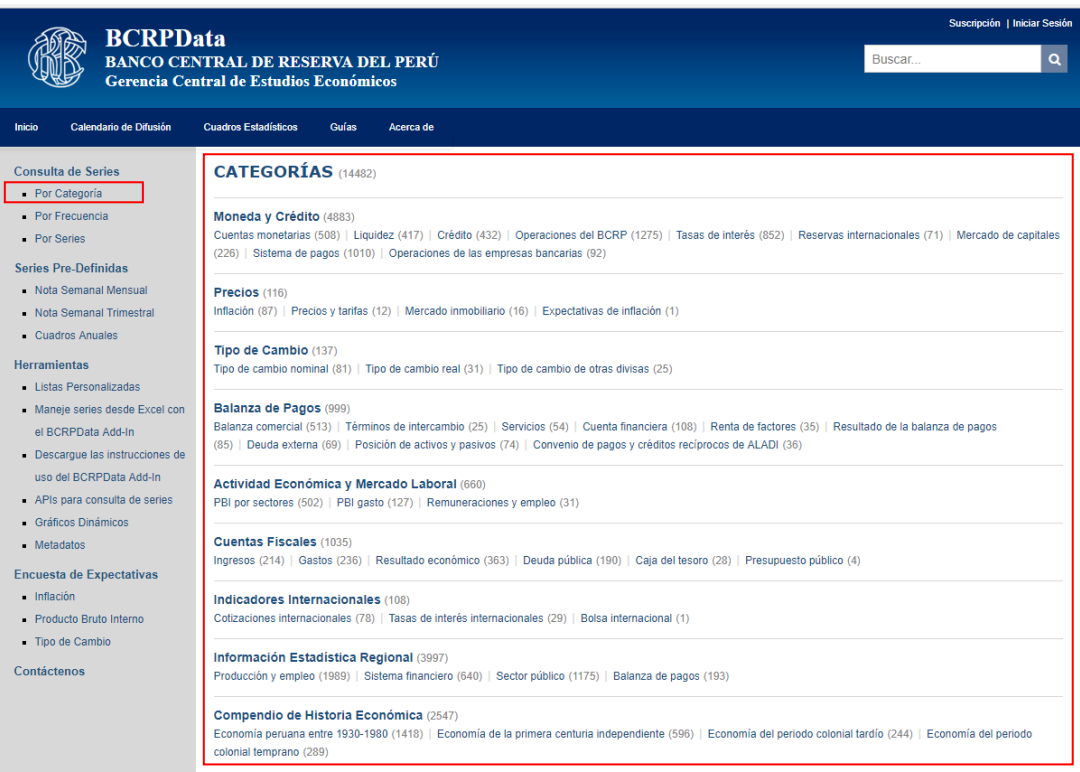

Por ejemplo, para acceder a las cuentas de Liquidez desde la búsqueda por categorías, se accede desde el grupo Moneda y Crédito al hipervínculo de la

categoría Liquidez y se muestra una pantalla con todas las series que corresponden a esta categoría organizada por sub-categorías.

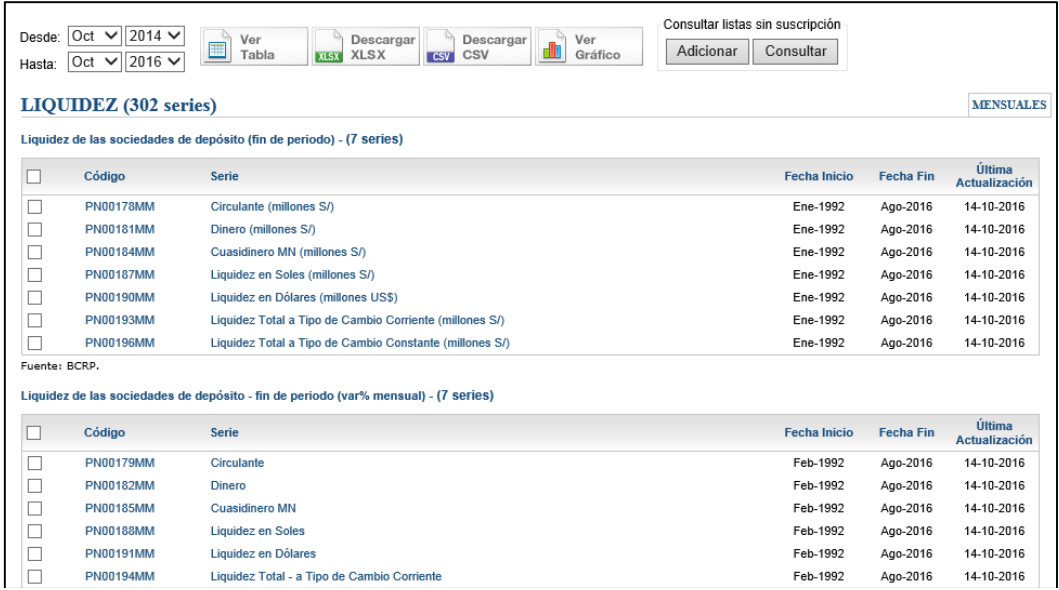

#### **2.1.3 Buscador de variables**

Realiza búsquedas a partir de códigos y descripciones de las series desde la opción "Por series".

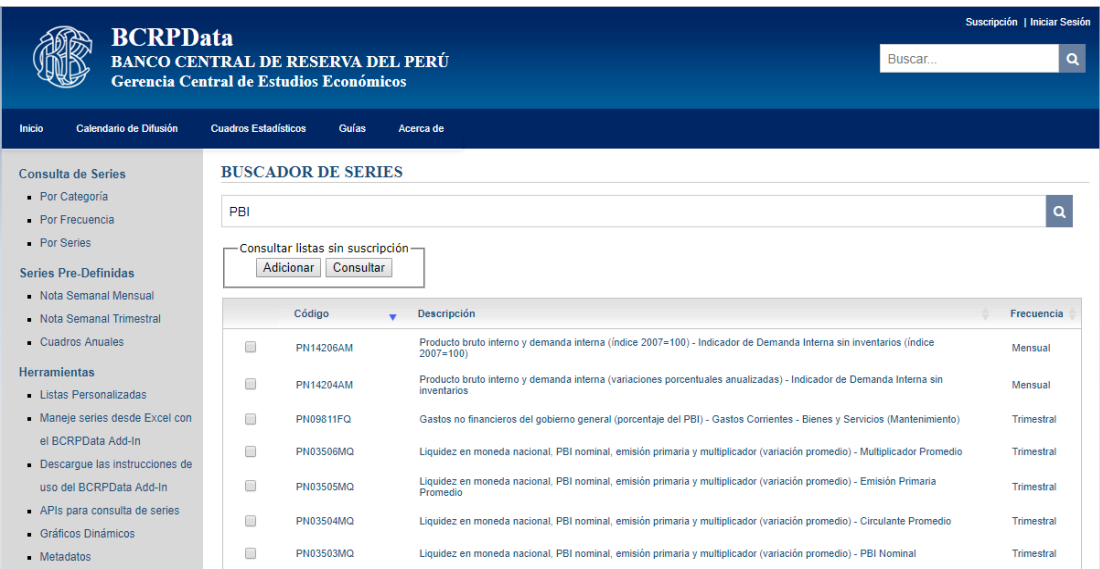

#### **2.2 Consultas usando los hipervínculos de las series**

Las diversas formas de acceso a las series, permiten visualizar una página que lista series organizada por sub-categorías. En esta página cada serie listada cuenta con un hipervínculo en el código y en la descripción. A través de este acceso se pueden visualizar directamente los datos de la serie seleccionada para el último periodo en que tengan datos.

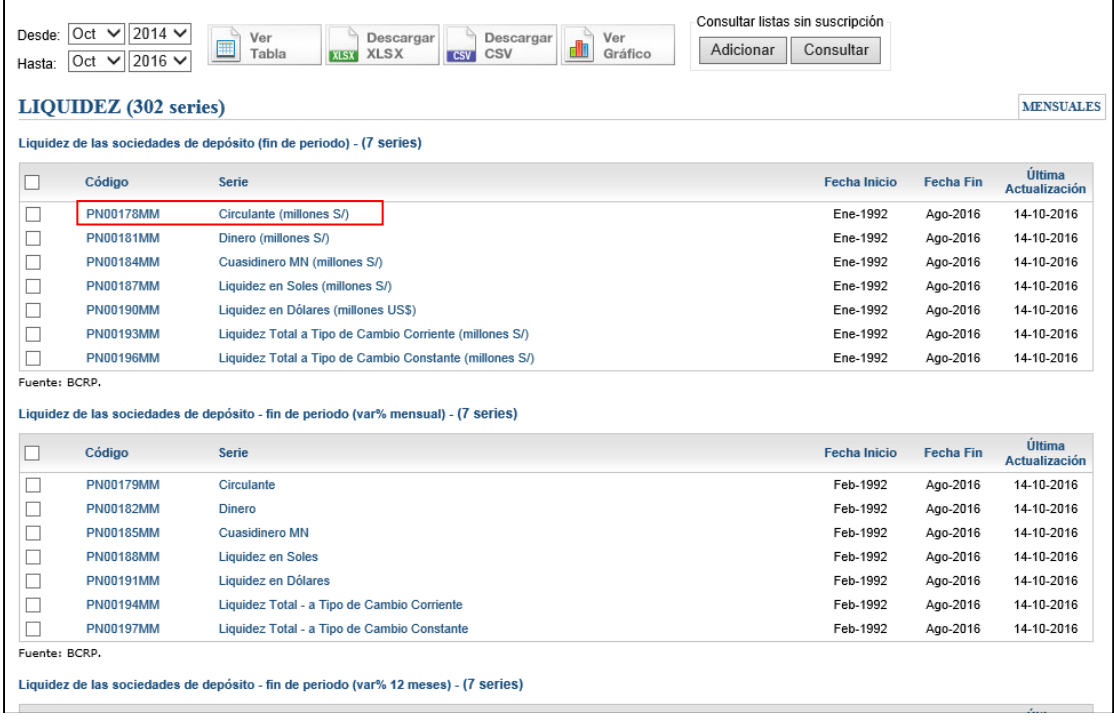

En el ejemplo, se muestran series de la sub-categoría Liquidez de Sociedades de Depósito (millones S/). Si se desea ver en forma directa la serie Circulante de Sociedades de Depósito en Moneda Nacional (millones S/), bastará con seleccionar su hipervínculo.

Se mostrará la siguiente página. En ella se pueden ver datos para un periodo, pero con los botones mostrados en la parte superior se pueden realizar consultas para otros periodos pero de la misma serie seleccionada.

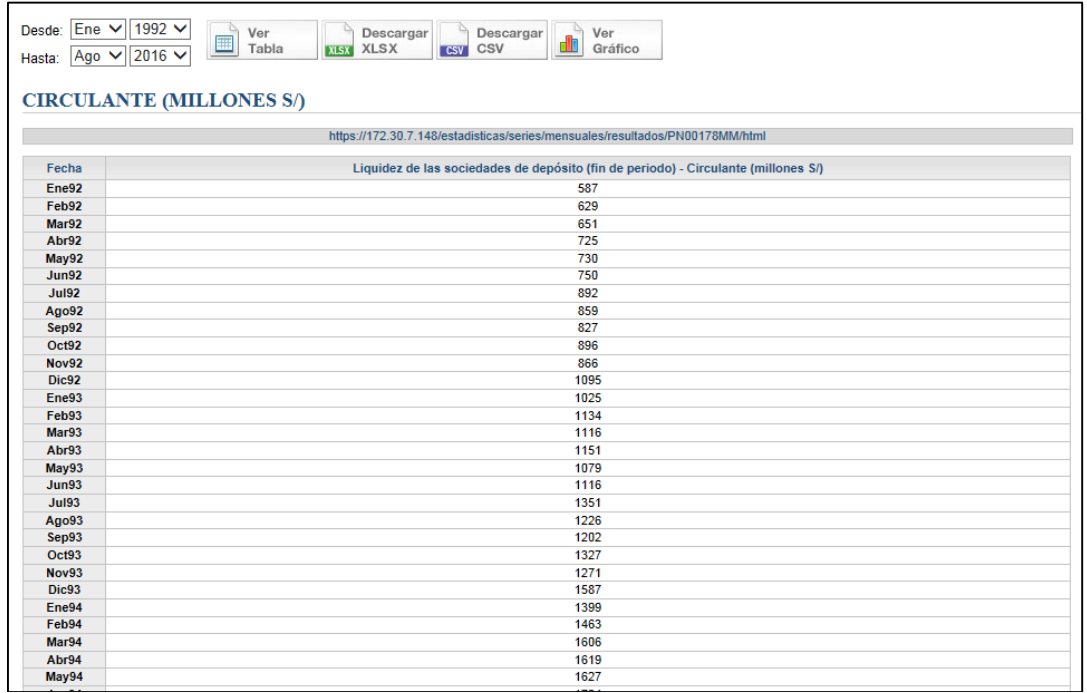

#### **2.3 Descripción de los botones para la consulta de series**

Las diversas formas de acceso a las series de BCRPData, permiten visualizar una página que lista series estadísticas clasificadas por sub-categoría. Esta pantalla muestra la siguiente información:

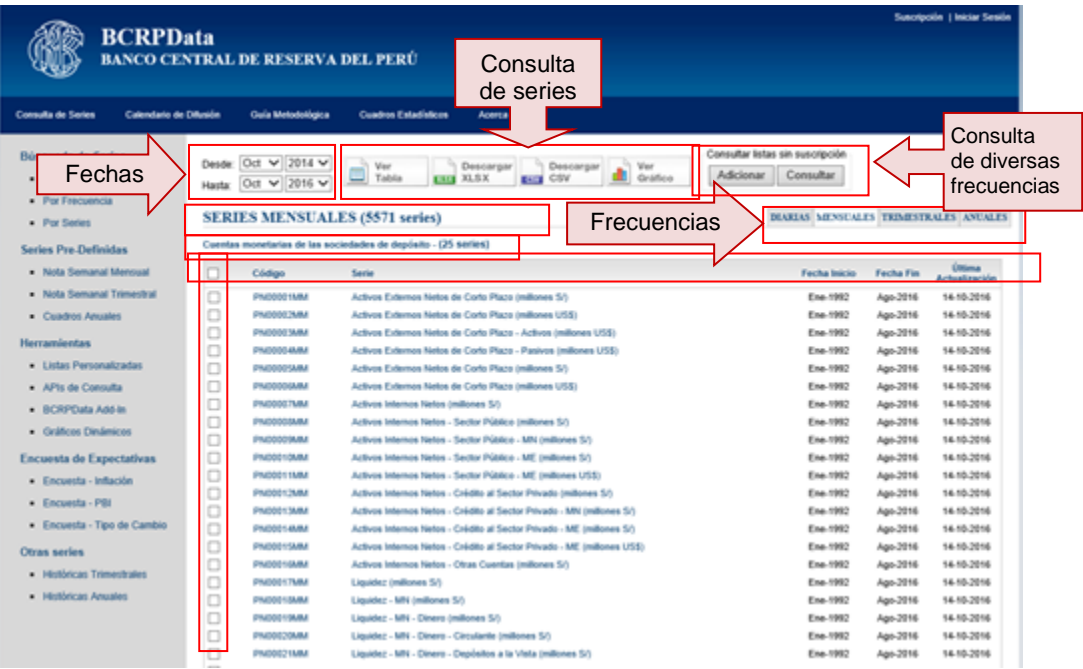

#### **2.3.1 Botones de selección de fechas**

De acuerdo a la frecuencia visualizada en la parte superior izquierda de la zona de series, se mostrarán los botones de selección de fechas. Estos botones permiten seleccionar las fechas de inicio y fin para la consulta de series. Inicialmente los botones muestran fechas de inicio y fin configuradas para cada frecuencia, pero el usuario puede modificarlas previamente a la realización de una consulta de series.

Los botones de fecha son los siguientes:

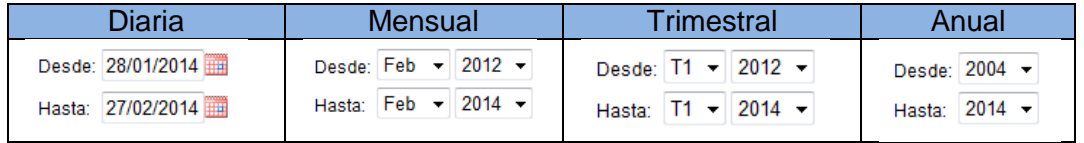

#### **2.3.2 Botones de consulta de series**

Son botones que permiten consultar las series que han sido seleccionadas desde la pantalla de series. Se pueden generar consultas en pantalla en formato HTML, archivos en formatos XLS y CSV y gráficos dinámicos.

Los botones de consulta controlan que previamente se seleccionen series que se desean consultar.

Los botones de consulta son los siguientes:

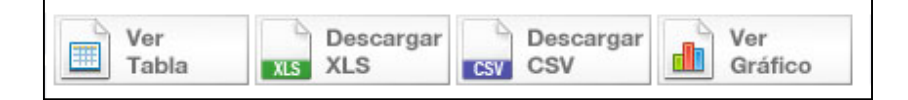

La funcionalidad de cada botón es la siguiente:

- "Ver Tabla", muestra el resultado de la consulta de series en la pantalla, en un formato HTML
- "Descargar XLS", para descargar a la PC del usuario el resultado de la consulta. El archivo generado tiene formato Excel
- "Descargar CSV", para descargar el resultado de la consulta en la PC del usuario en un archivo de formato CSV (valores separados por comas similar al formato Excel)
- "Ver Gráfico", genera en la pantalla un gráfico dinámico con las series seleccionadas

Nota.-

Los botones de consulta también funcionan desde una página que muestra las respuestas a una consulta de series realizada a través del botón "Ver Tabla".

#### **2.3.3 Botones de consulta de series de diversas frecuencias**

Algunas consultas requieren la obtención de series de frecuencias diferentes. Para ello, es necesario que el usuario navegue por más de una página de series de diversa frecuencia y agregue a una lista de series, todas las que desea consultar.

Los botones de consulta son los siguientes:

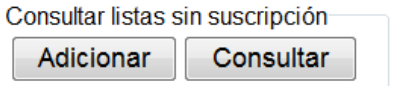

La funcionalidad de cada botón es la siguiente:

- "Adicionar", agrega a la lista el conjunto de series seleccionadas. Se pueden agregar series de cualquier frecuencia
- "Consultar", Muestra una pantalla con las series seleccionadas de las diversas frecuencias. Esta pantalla, es similar a la pantalla de consulta de listas personalizadas de series.

Desde la pantalla siguiente se puede realizar la consulta en cualquiera de los formatos de salida indicados:

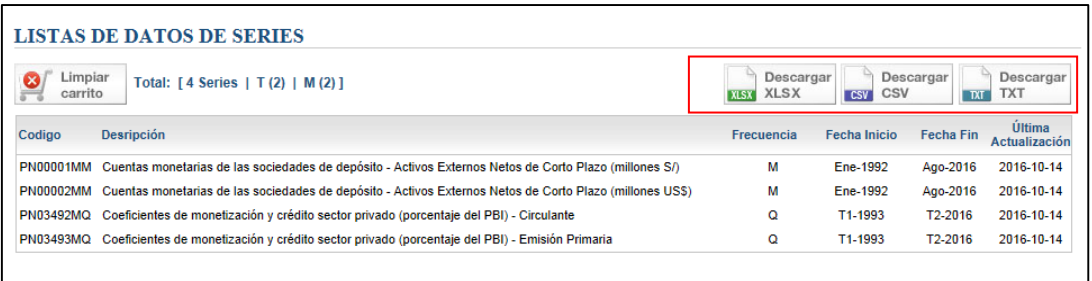

Desde esta pantalla, se pueden descargar las series en formatos Excel, CSV y TXT. Asimismo, se puede eliminar el contenido de la lista.

Esta lista no se registra en el sistema, por ello no requiere que el usuario sea un usuario registrado.

#### **2.3.4 Títulos**

Dependiendo de la pantalla se muestran diversos títulos. Pueden mostrar la frecuencia de la serie, categoría o sub-categoría de las series.

A continuación se muestran algunos ejemplos de títulos:

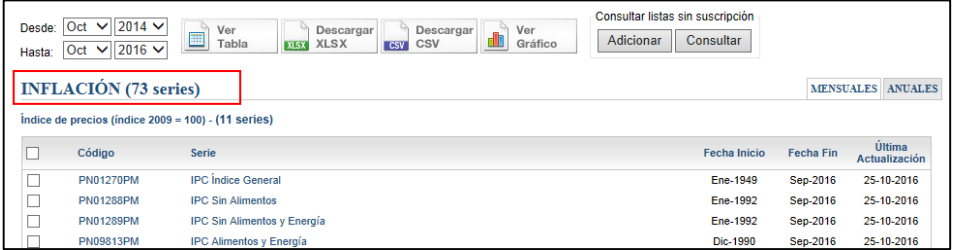

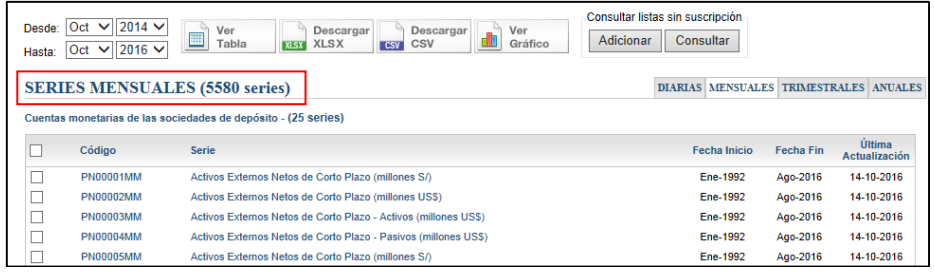

#### **2.3.5 Botones de Frecuencia**

Permiten navegar entre las frecuencias de series. Si la pantalla de series proviene del acceso desde "Todas las series", al cambiar de frecuencia se visualizarán todas las series la nueva frecuencia seleccionada. Sin embargo, si la pantalla de series proviene del acceso por "Categorías", al cambiar de frecuencia se mostrarán solo las series de la nueva frecuencia seleccionada que pertenecen a la categoría visualizada en pantalla.

DIARIAS MENSUALES TRIMESTRALES ANUALES

#### **2.3.6 Datos de las Series**

Las series muestran diversos datos como son el código, descripción, fechas de inicio y fin de los datos, fecha de la última actualización y la fuente de datos.

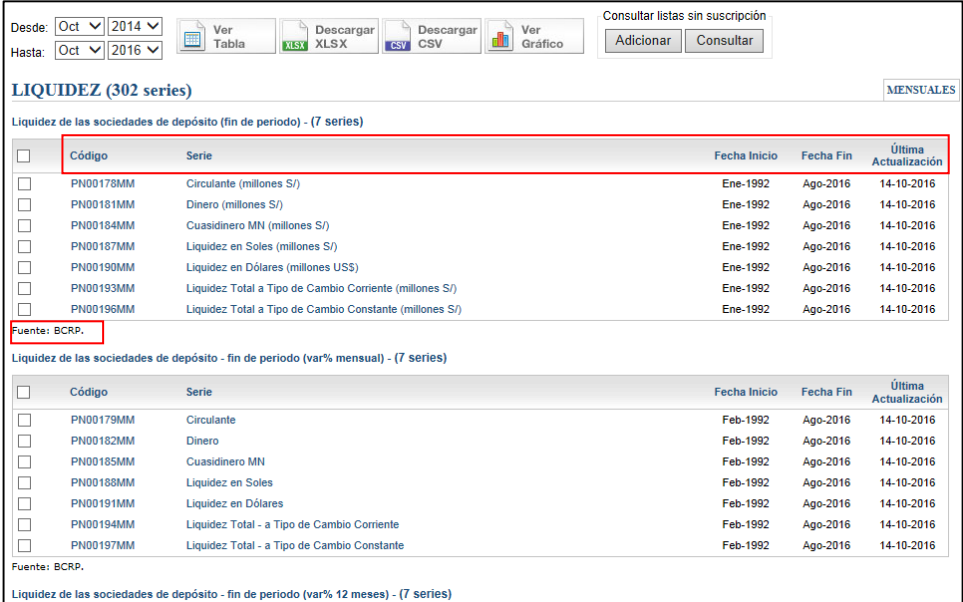

#### **2.3.7 Cajas de Selección de Series**

A la izquierda de cada serie se muestra una caja de selección. Se utilizan para seleccionar las series que serán consultas a través de alguno de los botones.

#### **3. Suscripción de usuarios**

**3.1** Se debe ingresar a través de la opción "Suscripción" ubicada en el encabezado de BCRPData.

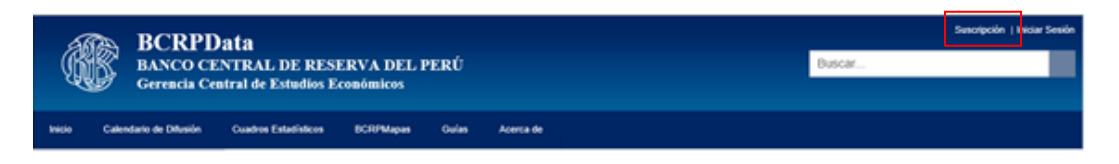

**3.2** Se mostrará una pantalla para el ingreso de datos de la cuenta. Se deben ingresar los datos personales, cuenta de correo y contraseña. La cuenta de usuario será el correo electrónico que se ingrese.

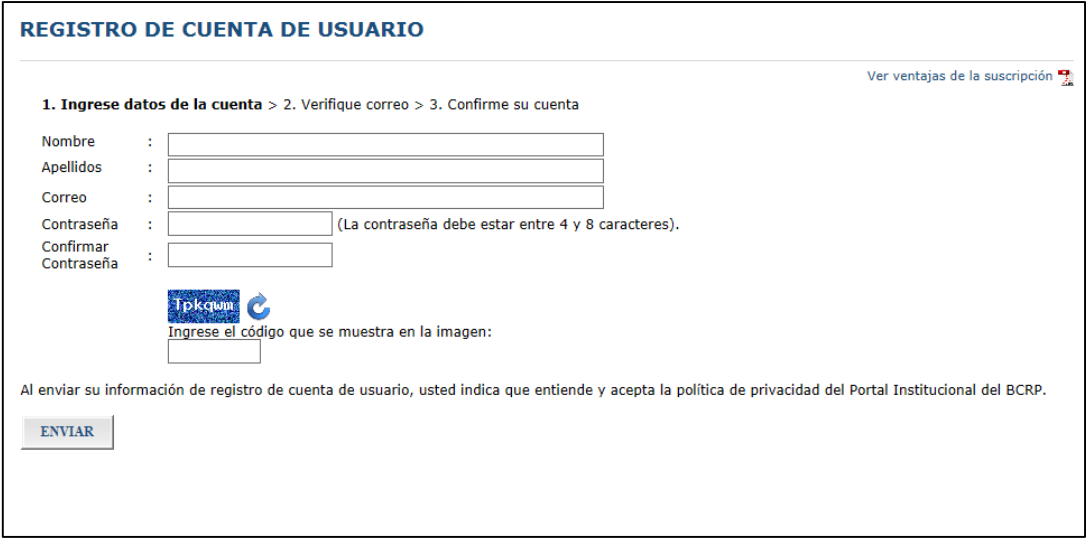

**3.3** Luego de presionar el botón "Enviar", se le enviará un correo electrónico de alerta a la cuenta ingresada, y en la pantalla se mostrará el siguiente texto.

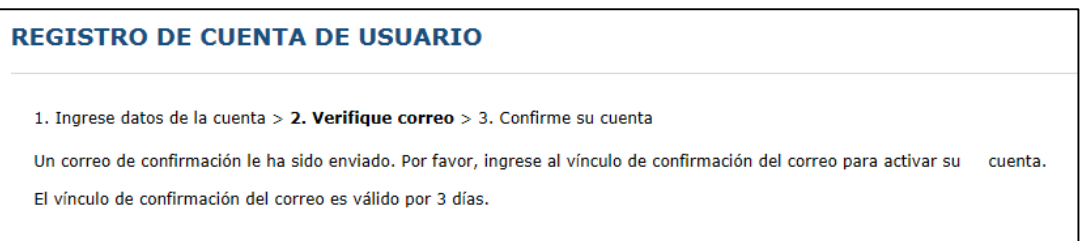

**3.4** Llegará un correo electrónico a la cuenta de correo ingresada para continuar con el proceso de suscripción.

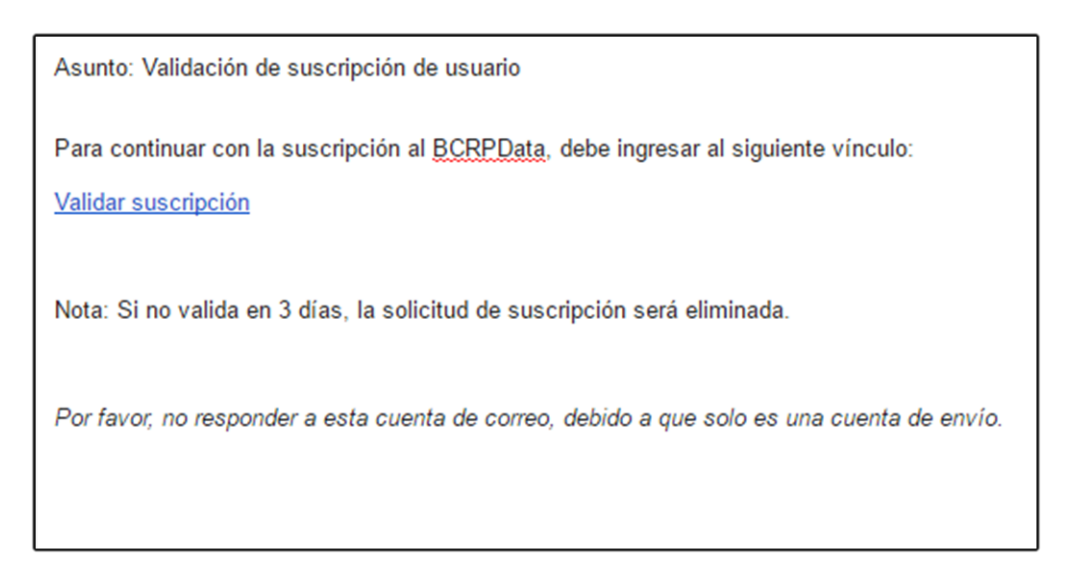

**3.5** Se debe ingresar al hipervínculo mostrado en el correo electrónico "Validar suscripción" para confirmar su cuenta. Al ingresar se mostrará la pantalla siguiente:

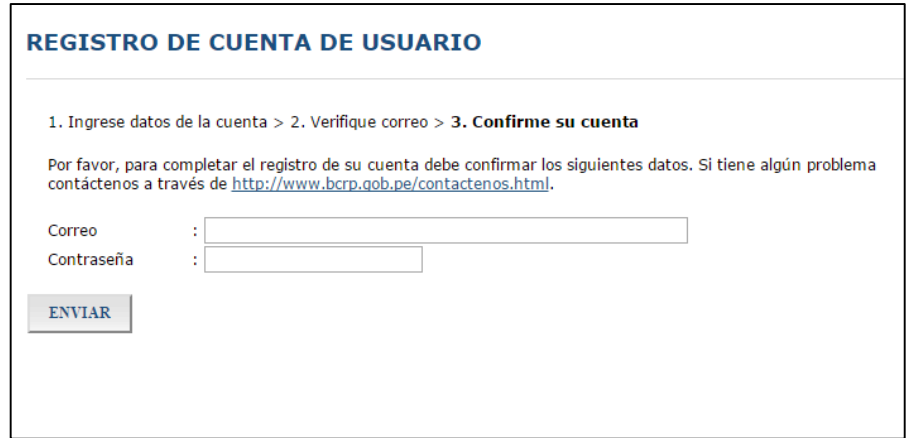

**3.6** Luego de ello, ingresará a BCRPData y se mostrará el nombre del usuario que ha ingresado:

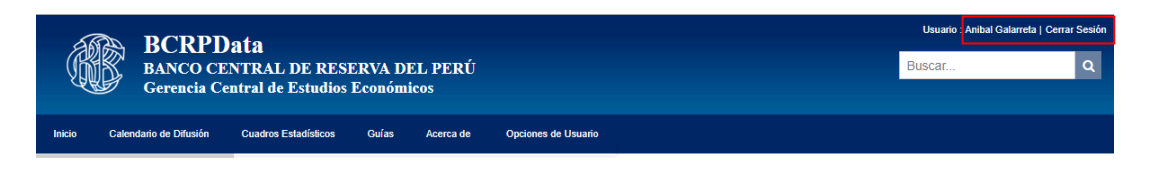

#### **3.7** Finalmente, se le enviará un correo confirmando su suscripción.

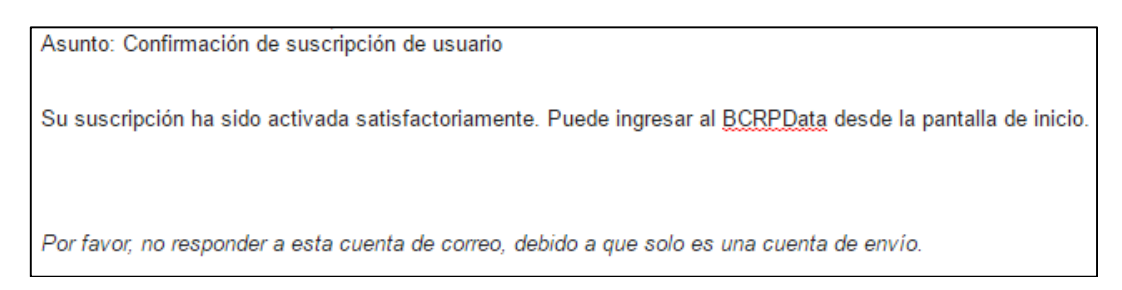

#### **4. Manejo de listas personalizadas de usuario**

Esta facilidad que presenta BCRPData solo está a disposición de los usuarios registrados. Para ello, primero debe efectuar el proceso de suscripción.

El manejo de listas tiene las siguientes condiciones:

- Se pueden crear 100 listas de usuario. Cada lista puede contener hasta 200 series por cada frecuencia
- El nombre que se debe dar a una lista debe tener entre cuatro (4) y catorce (14) caracteres
- Las consultas de listas descargan los datos de todos los periodos que cuentan con información para cada serie
- No se realizan consultas en pantalla, se generan archivos que deben ser descargados a la computadora en formatos XLS, CSV o TXT

#### **4.1 Creación de listas de series**

Por ejemplo, para generar una lista se han seleccionado las series de Cuentas Monetarias de las Sociedades de Depósito, luego se debe presionar el botón "Adicionar a Lista" ubicado en la parte superior derecha de la pantalla. Este botón se muestra cuando se ha ingresado como suscriptor de BCRPData.

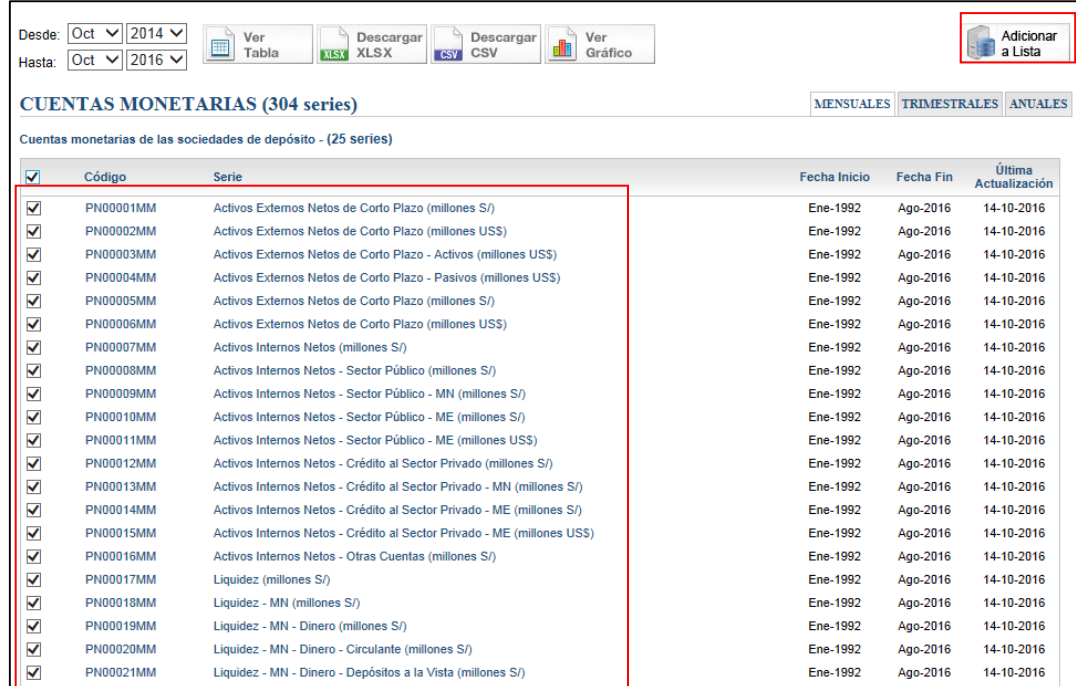

Posteriormente, se presentará la pantalla, en la que se debe ingresar un nombre a la lista de acuerdo a los parámetros de nombre correctos indicados en la página. Luego se presiona el botón "Grabar".

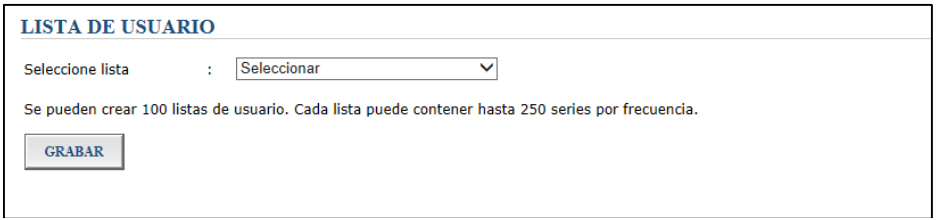

En el caso que se desee agregar series a una lista ya existente se debe seleccionar de la lista desplegable la lista de series en la que se desea agregar las series seleccionadas en la pantalla anterior.

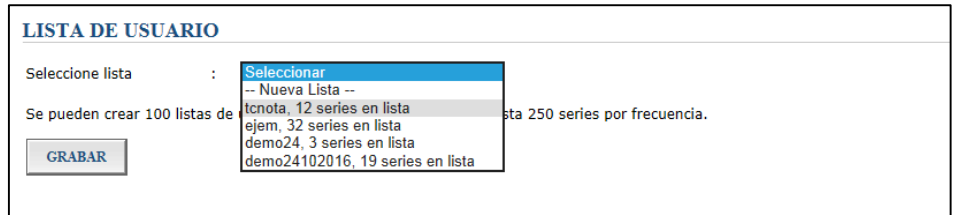

Al momento de grabar se validarán las condiciones del manejo de listas.

#### **4.2 Consulta de listas de series**

El usuario que ha ingresado a BCRPData puede visualizar una pantalla similar a la siguiente:

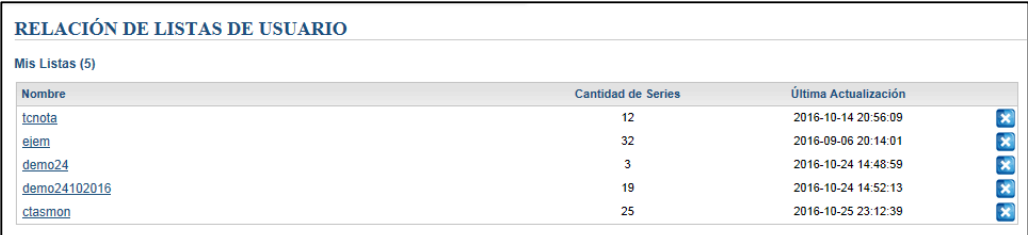

BCRPData mostrará un hipervínculo con el título "Mis Listas" desde el cual se puede acceder a una pantalla con la relación de listas del usuario. Además en este título se mostrará el total de listas del usuario.

Por ejemplo, para consultar la lista "tcnota", se presiona el hipervínculo de esa lista y se mostrará una pantalla como la siguiente:

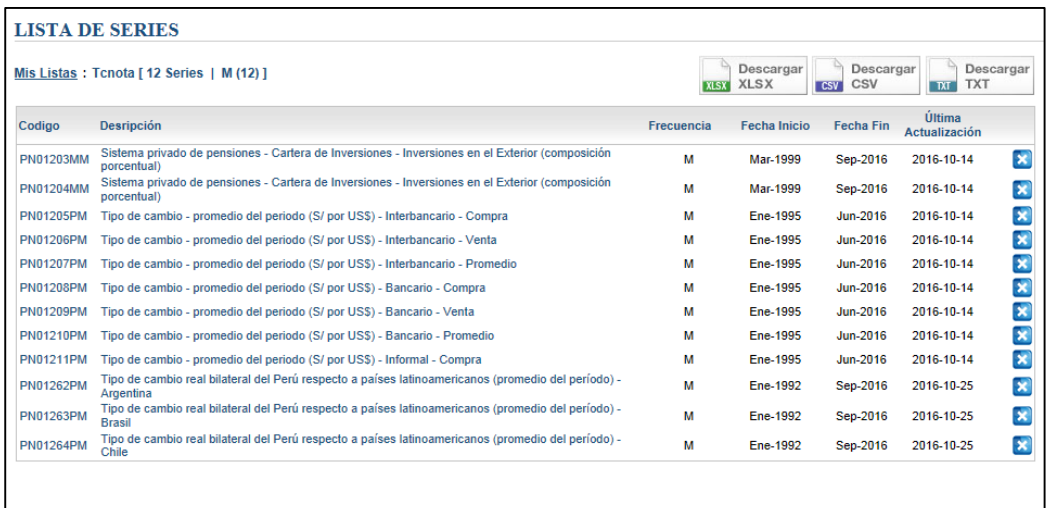

Desde esta pantalla se pueden realizar tres (3) tipos de consulta a través de los siguientes botones:

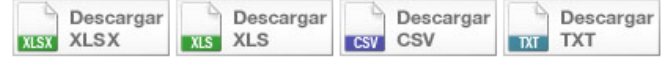

La funcionalidad de cada botón es la siguiente:

- "Descargar XLSX", para descargar a la PC del usuario el resultado de la consulta, contiene todas las observaciones de la serie (Versión XLSX)
- "Descargar XLS", para descargar a la PC del usuario el resultado de la consulta, contiene todas las observaciones de la serie (Versión XLS)

- "Descargar CSV", para descargar el resultado de la consulta en la PC del usuario en un archivo de formato CSV (valores separados por comas, similar al formato Excel), contiene todas las observaciones de la serie. Se genera un archivo ZIP conteniendo archivos CSV uno por cada frecuencia de series que contenga la consulta
- "Descargar TXT", para descargar el resultado de la consulta en la PC del usuario en un archivo de formato TXT, contiene todas las observaciones de la serie. Se genera un archivo ZIP conteniendo archivos TXT uno por cada frecuencia de series que contenga la consulta

#### **5. Ejemplos de otros tipos de consulta**

#### **5.1 Consulta a una serie a través de su hipervínculo**

Para consultar en forma directamente la serie Circulante de Sociedades de Depósito (millones S/), de la sub-categoría Liquidez de Sociedades de Depósito (millones S/), bastará con seleccionar su hipervínculo.

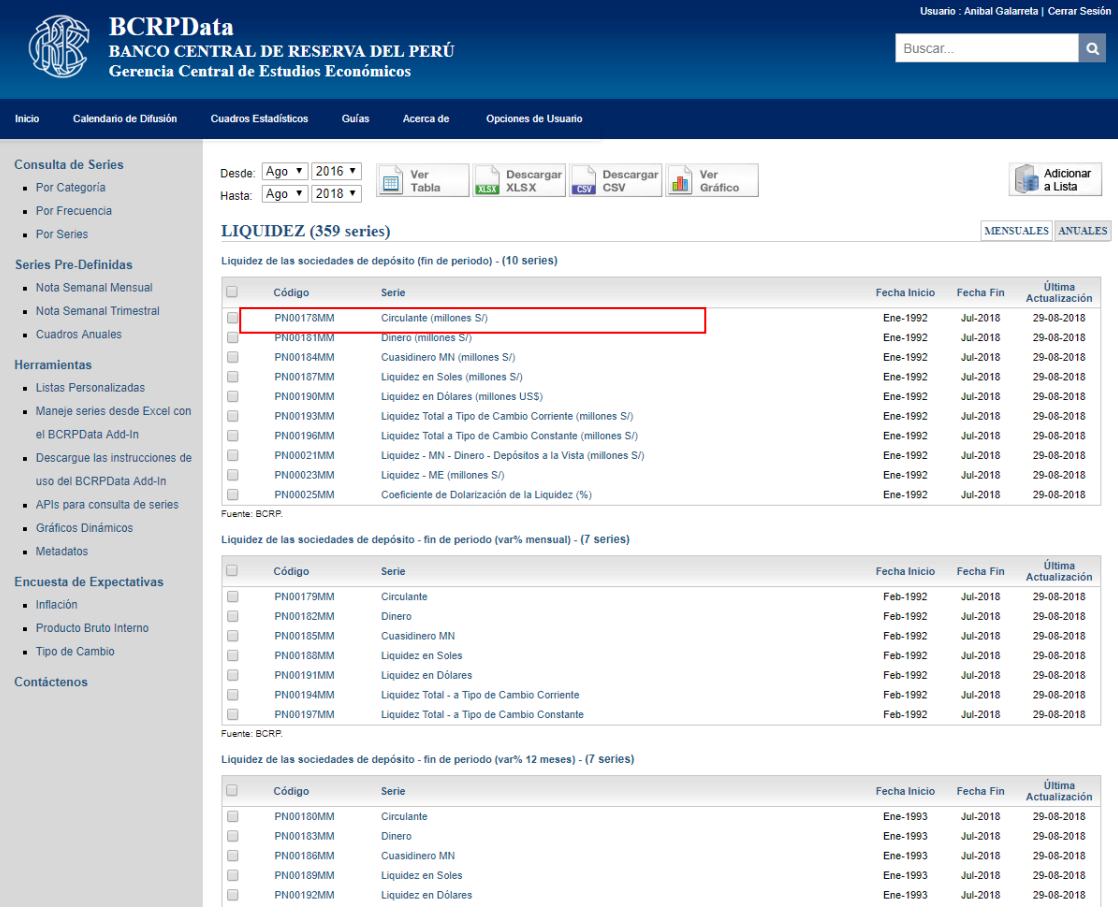

Luego se mostrará la siguiente página. En ella se pueden ver datos para un periodo específico, pero con los botones mostrados en la parte superior se pueden realizar consultas para otros periodos.

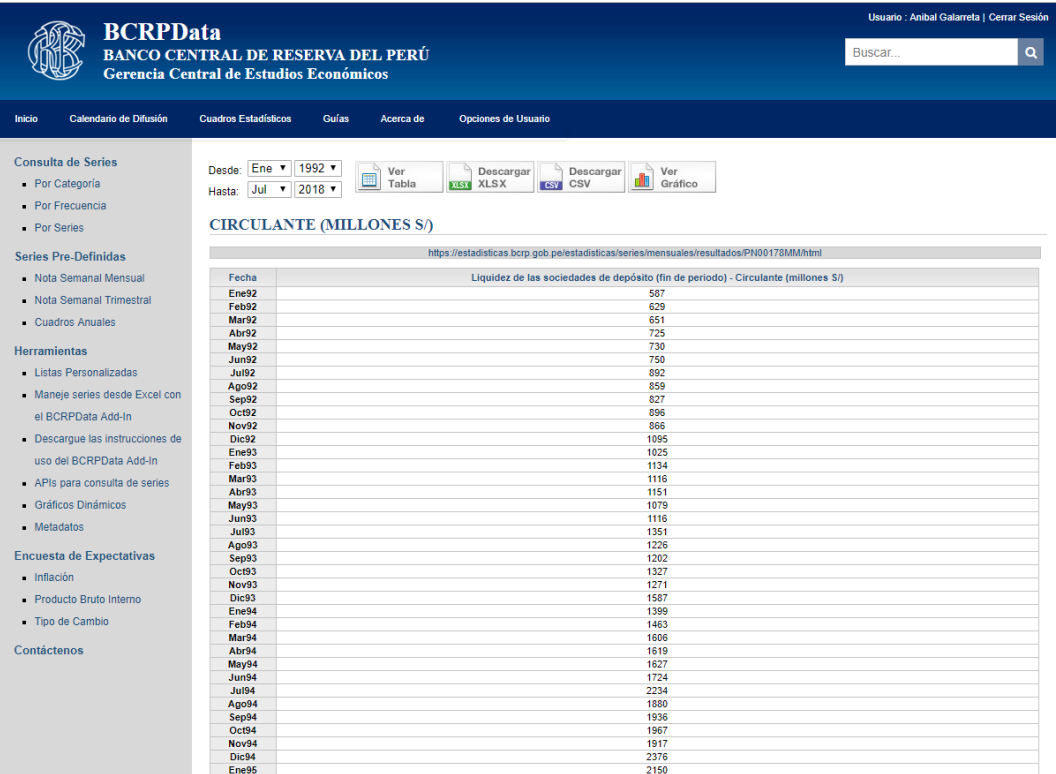

Además, se pueden hacer consultas con los botones de consulta siguientes:

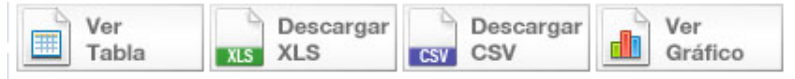

La funcionalidad de cada botón es la siguiente:

- "Ver Tabla", muestra el resultado de la consulta de series en la pantalla, en un formato HTML
- "Descargar XLS", para descargar a la PC del usuario el resultado de la consulta. El archivo generado tiene formato Excel
- "Descargar CSV", para descargar el resultado de la consulta en la PC del usuario en un archivo de formato CSV (valores separados por comas similar al formato Excel)
- · "Ver Gráfico", genera en la pantalla un gráfico dinámico con las series seleccionadas

#### **5.2 Consulta de un conjunto de series**

Para consultar un conjunto de series se tienen muchas formas de selección. Por ejemplo, estando en la página que muestra las series correspondientes a la categoría de "Liquidez", como la que se muestra a continuación, se puede optar por seleccionar series de las formas siguientes:

- Seleccionando una a una las series que desea consultar
- Seleccionando un sub-grupo como Liquidez de Sociedades de Depósito (millones S/) o Liquidez de Sociedades de Depósito (var% 12 meses) o ambos sub-grupos
- Seleccionado todas las series con el botón "Seleccionar todo" ubicado debajo del título de la categoría

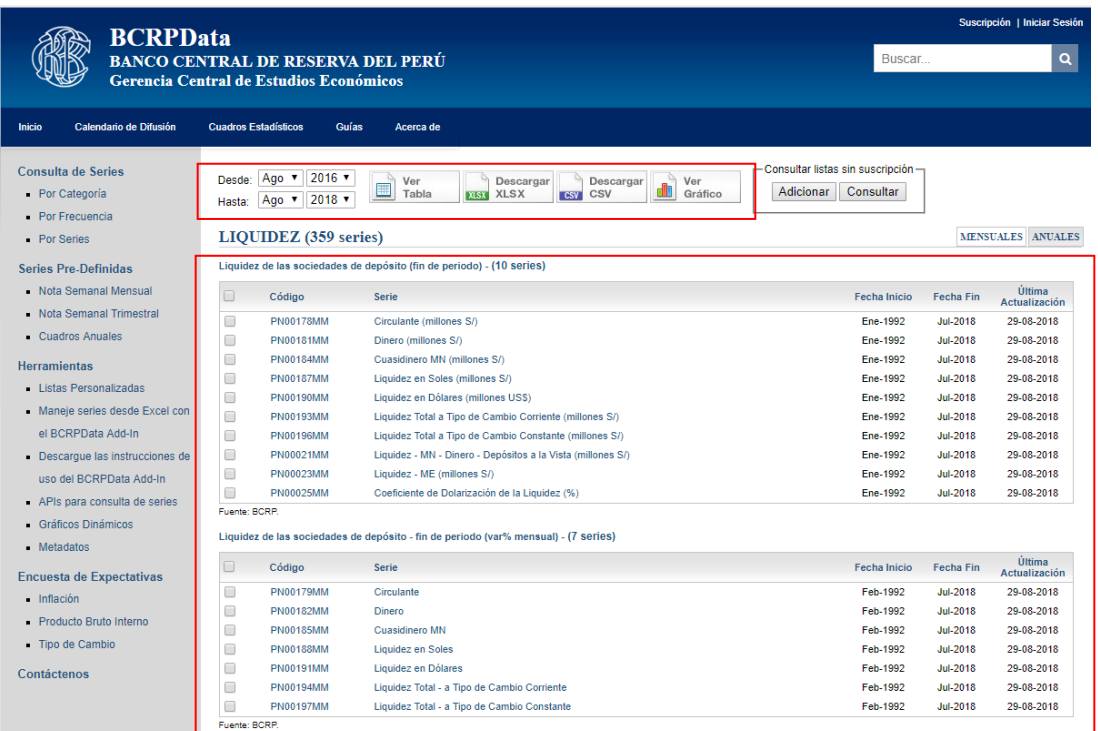

Luego de la selección de series se pueden modificar las fechas de inicio y fin de la consulta o dejarlas como se muestran.

Para generar las consultas se usan cualquiera de los botones siguientes:

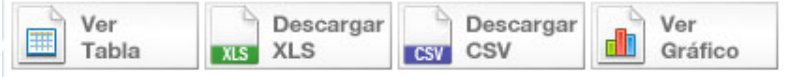

La funcionalidad de cada botón es la siguiente:

- "Ver Tabla", muestra el resultado de la consulta de series en la pantalla, en un formato HTML
- "Descargar XLS", para descargar a la PC del usuario el resultado de la consulta. El archivo generado tiene formato Excel
- "Descargar CSV", para descargar el resultado de la consulta en la PC del usuario en un archivo de formato CSV (valores separados por comas similar al formato Excel)
- · "Ver Gráfico", genera en la pantalla un gráfico dinámico con las series seleccionadas

Por ejemplo, si se seleccionan los sub-grupos Liquidez de Sociedades de Depósito (millones S/) y Liquidez de Sociedades de Depósito (var% 12 meses) y luego se presiona el botón "Ver Tabla", se mostrará la siguiente pantalla:

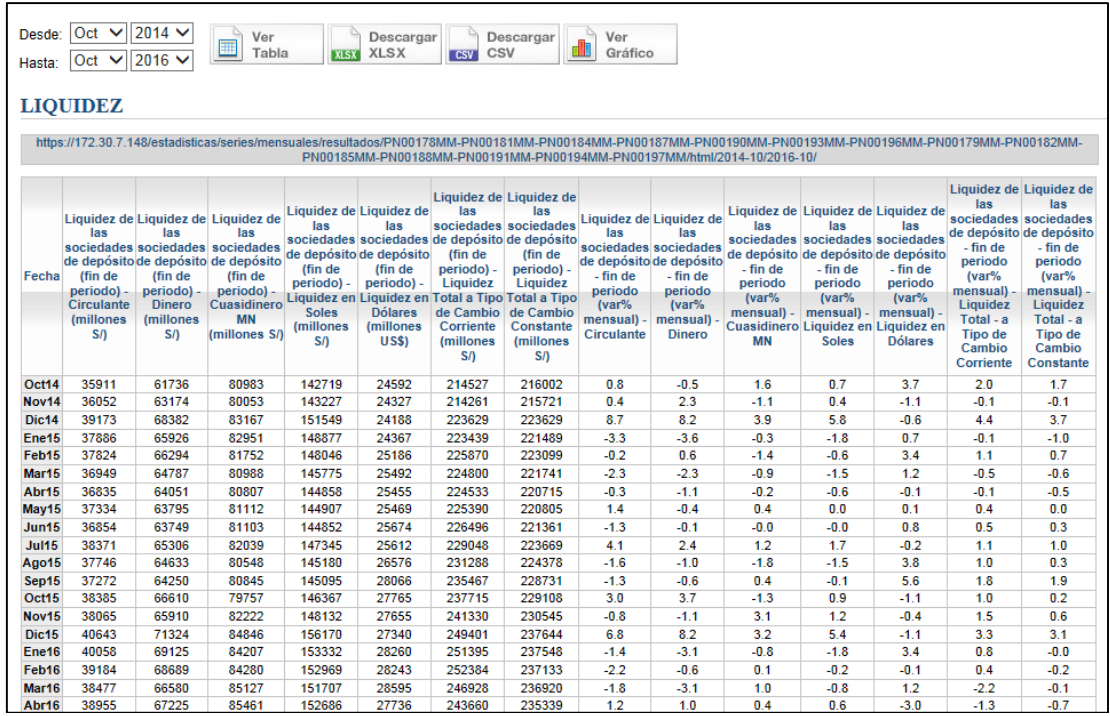

Desde esta pantalla nuevamente se pueden usar los botones siguientes:

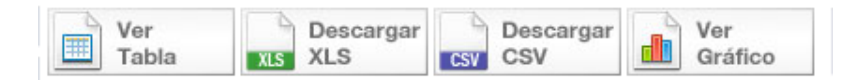

Si se elige "Descargar XLS", se mostrará la ventana emergente siguiente, que permite grabar o abrir el archivo Excel generado.

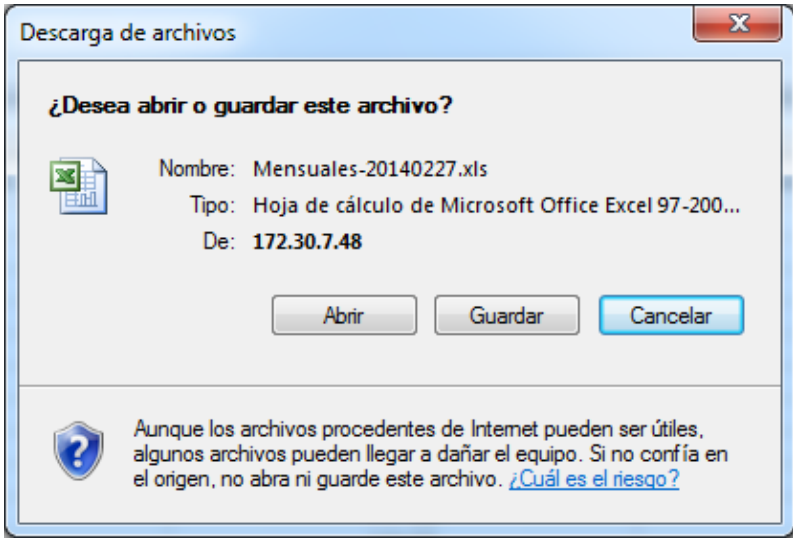

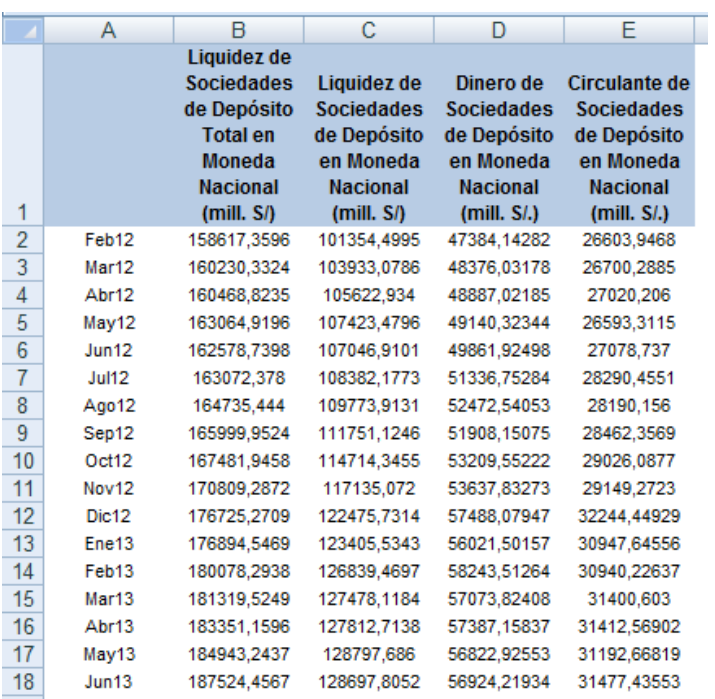

El contenido del archivo generado en Excel tendrá la siguiente forma:

Si se elige "Descargar CSV", se generará un archivo con el contenido siguiente:

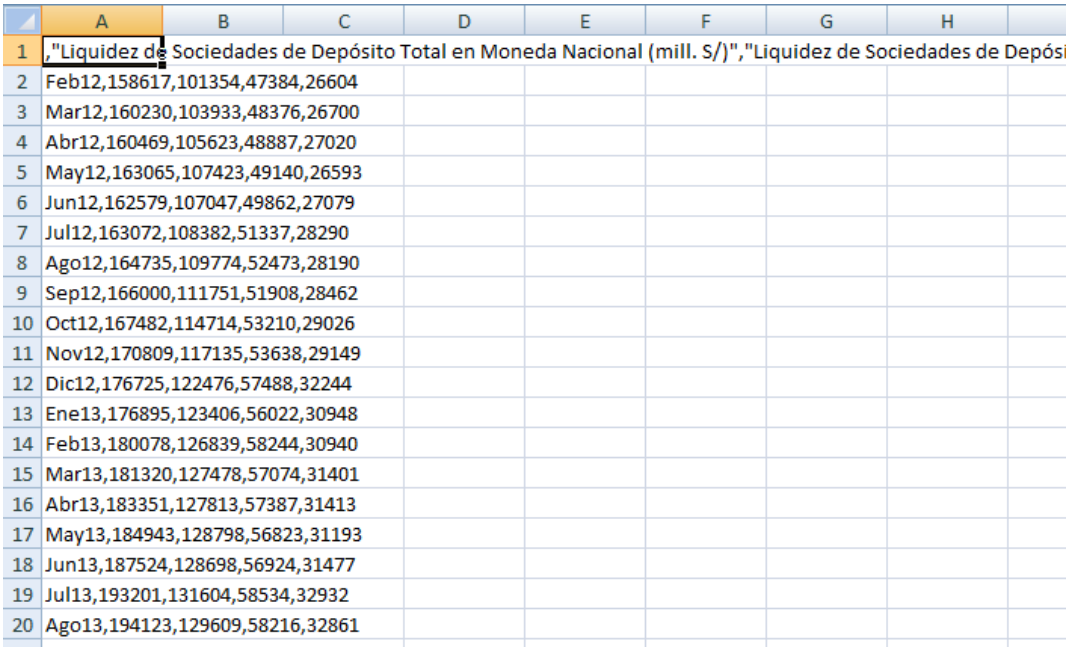

Donde el delimitador es "," y el separador de decimales es ".".

Si selecciona "Ver Gráfico", se mostrará una pantalla con un gráfico dinámico similar al siguiente:

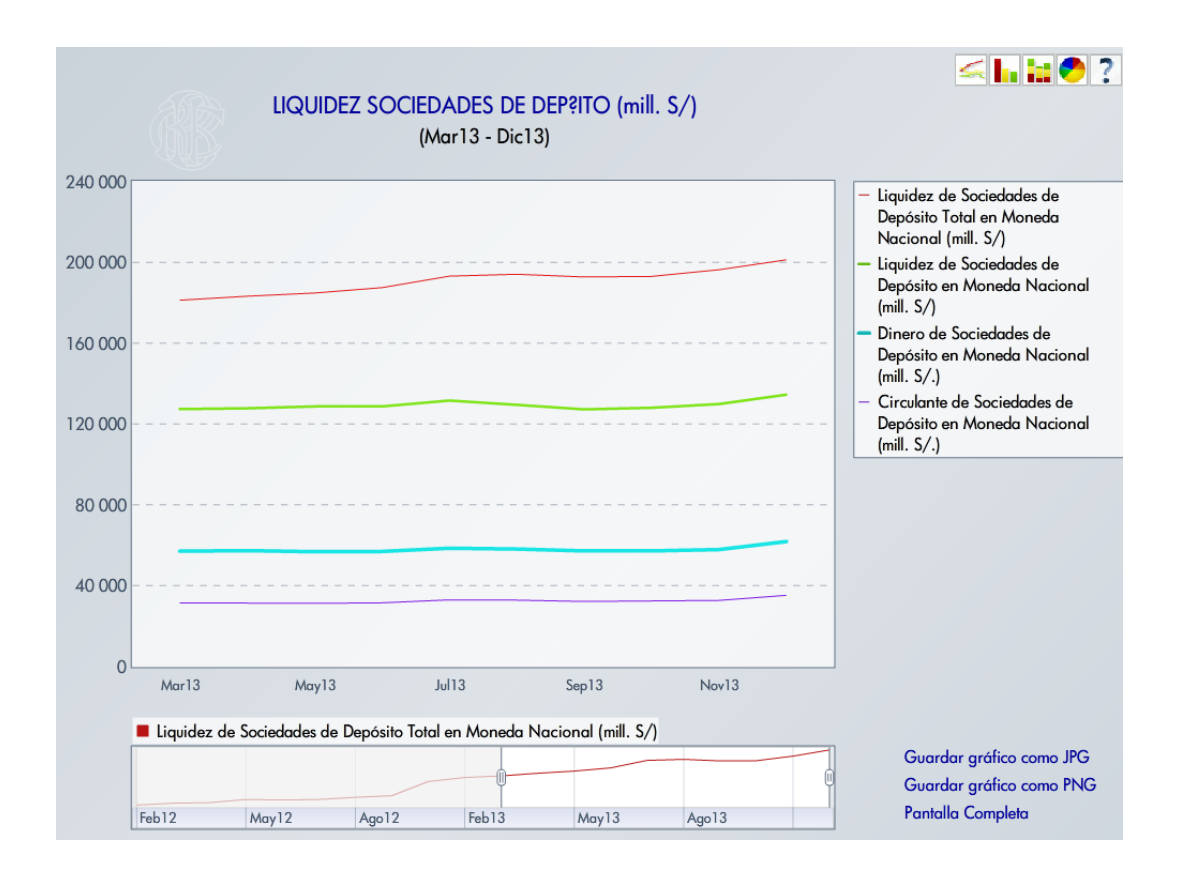

Actualización: 20/09/2018 Gerencia Central de Estudios Económicos